## **Инструкция по продлению сроков загрузки письменных работ**

1. Авторизоваться на Образовательном портале. Зайти в курс, в котором нужно продлить сроки загрузки письменных работ. Перейти в необходимый элемент загрузки, нажав на соответствующее название элемента.

Промежуточный контроль

**Child** Контрольная работа (загрузка) (КтР) Доступ к загрузке письменной работы закрывается за 10 дней до начала сессии (сроки сессии указаны в графике учебного процесса) В Экзамен/Дифференцированный зачёт

2. Обратить внимание на установленный срок загрузки заданий. О возможности продления сроков загрузки работ говорит наличие поля **«Последний срок сдачи»** при значении Изолированные группы **«Все участники»**.

Если **отсутствует** поле **«Последний срок сдачи»** при значении изолированные группы **«Все участники»**, необходимо сообщить информацию в отдел электронного обучения об отсутствии возможности продлить сроки загрузки.

Контрольная работа (загрузка)

Доступ к загрузке письменной работы закрывается за 10 дней до начала сессии (сроки сессии указаны в графике учебного процесса)

Изолированные группы (КтР) Все участники ♦

Резюме оценивания

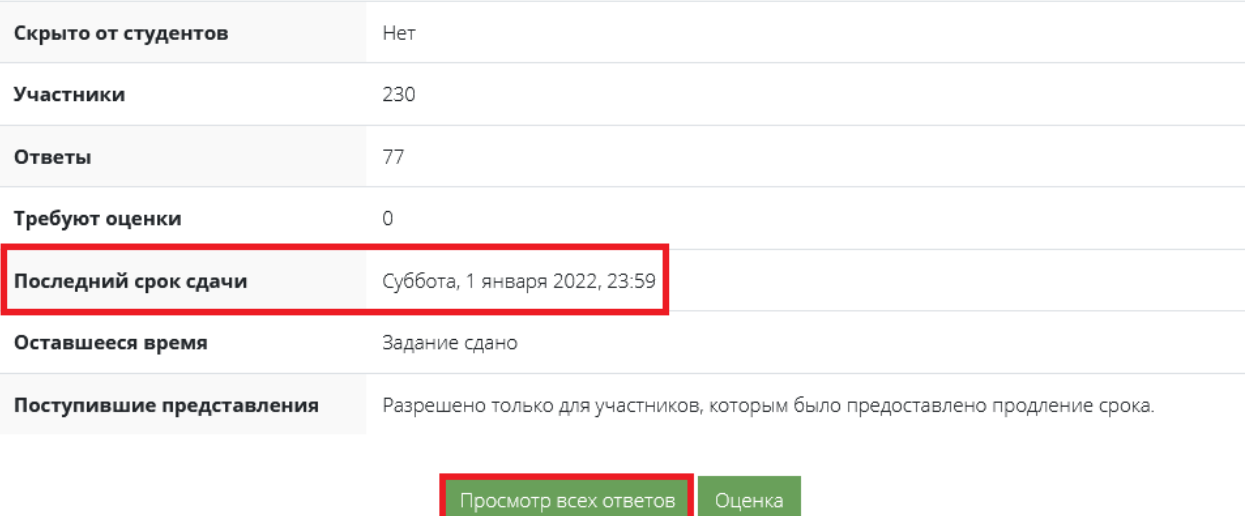

3. Выбрать нужную группу и нажать на кнопку **«Просмотр всех ответов»**. Выбрать список необходимых студентов, которым нужно продлить срок загрузки. Нажать «С выбранными – Разрешить продление – Применить». Затем выбрать срок продления.

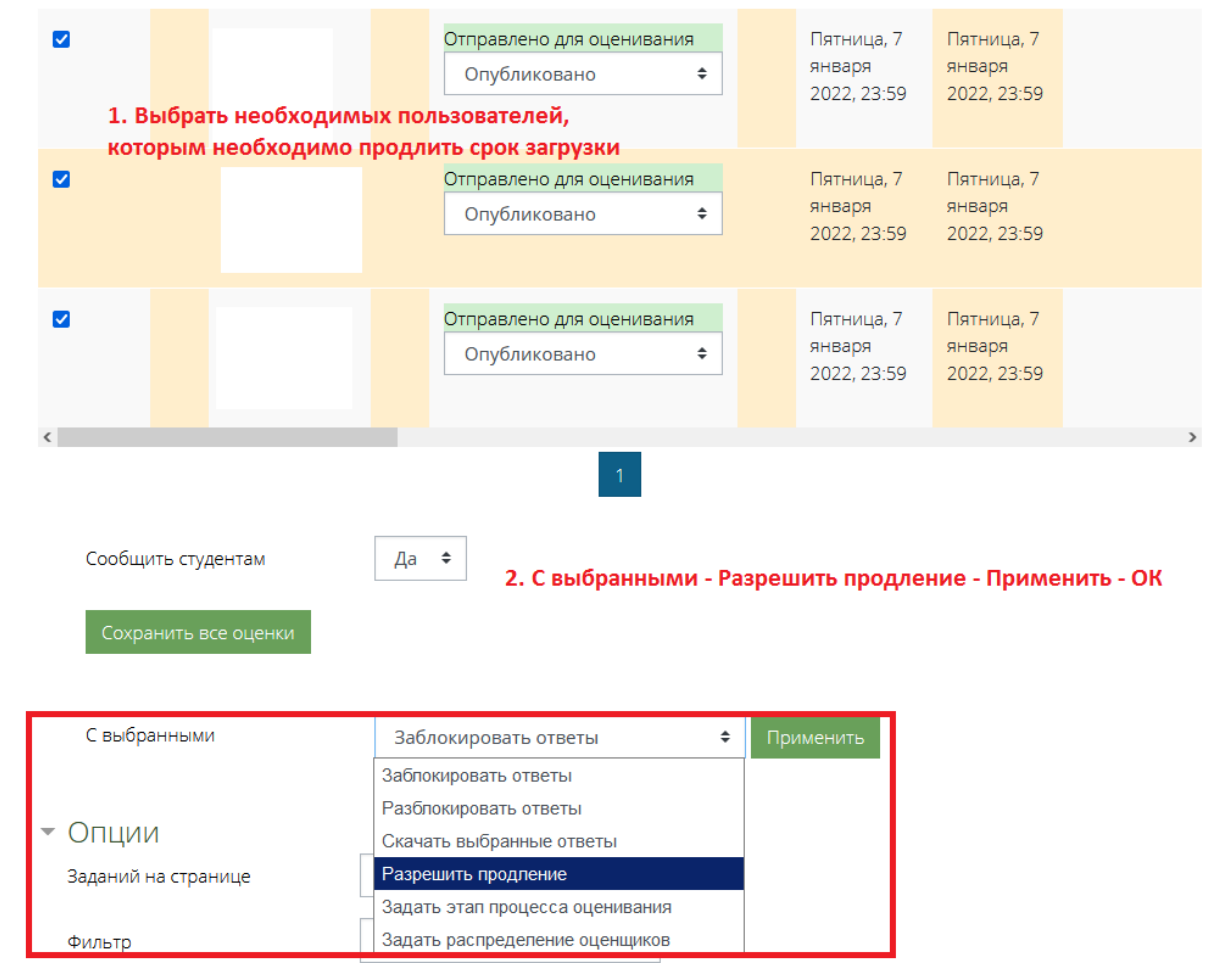

4. Откроется новое окно продления сроков загрузки. После установки даты продления нажать на кнопку «Сохранить».

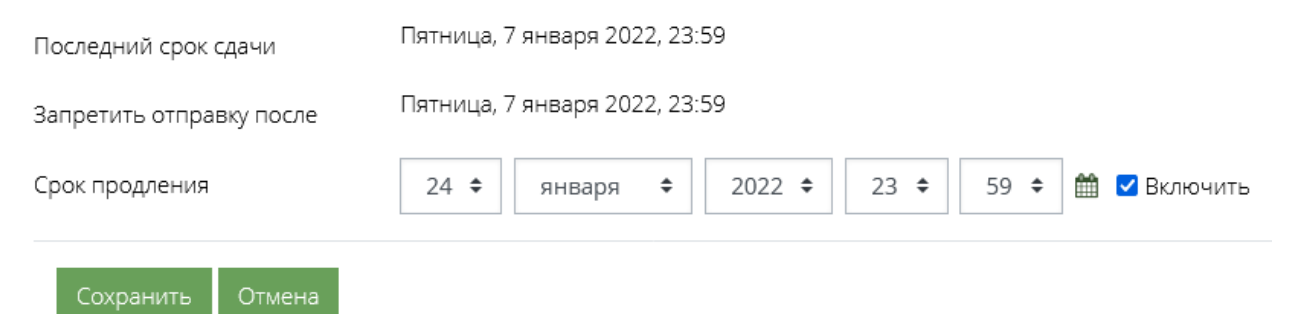

5. Срок продления отобразится в поле «Статус».

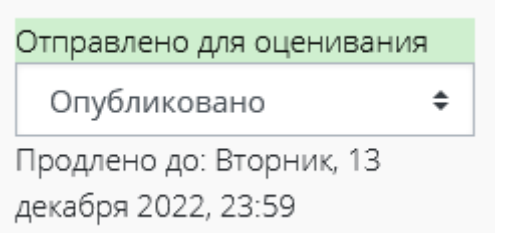

6. Чтобы **убрать продление** необходимо проделать пункты 3-4 инструкции, за исключением того, что теперь нужно снять галочку **«включить»**.